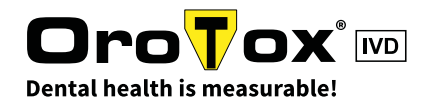

# REGISTRATION IN THE ONLINE SHOP

Oro**Tox**<sup>®</sup>

Categories -

#### 1. Step

Go to the OroTox® webshop and click on the button "INITIAL REGISTRATION". [shop.orotox.de](http://shop.orotox.de)

#### 2. Step

Please fill in the required fields, marked with a \*. (If at hand, fill in the VAT No.)

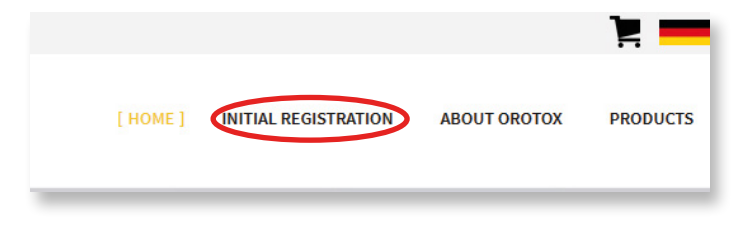

 $\frac{1}{2}$ Help Center  $\sim$ 

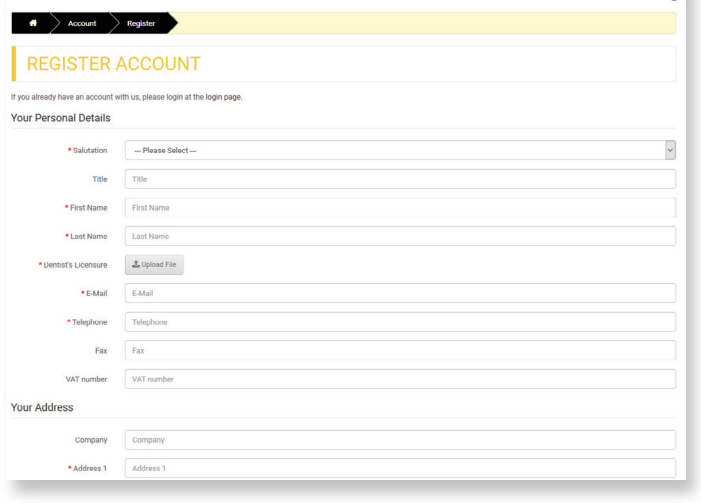

#### 3. Step

By clicking "Yes" you will be listed on the OroTox® website as "Dentist using OroTox®".

www.orotox.de/en/orotox-users

#### 4. Step

Accept the T&Cs for contracts with business by checking the box and proceed by clicking on the button "CONTINUE".

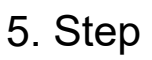

The entered data will be checked by the OroTox® staff. You are going to recieve an email with your login details as soon as your account has been activated.

Log in by using your E-mail and choosen password.

Would you like to appear on our website as an OroTox user?

.<br>Your address, phone number and email address will then be visible on the World Wide 1<br>all therapists can be found in the bar at the top right under the menu item **OroTox User** Do you agree with the fact that we equilish  $\bigcirc$  Yes  $\circledast$  No your data and communicate them actively to

I have read and agree to the T&Cs for contracts with businesses

**CONTINUE** 

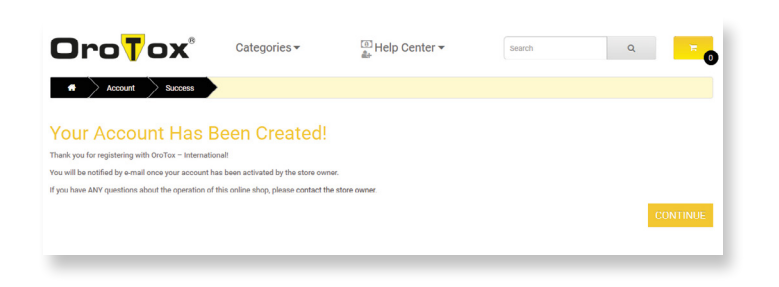

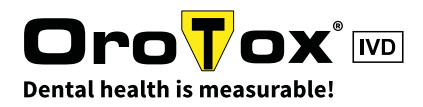

## HOW TO PLACE AN ORDER IN THE ONLINE SHOP - PART 1

#### 1. Step

If you already have an account, you can start purcha-sing at [shop.orotox.de](http://shop.orotox.de)

Click on the button "Login" and enter your email address and your chosen password.

#### 2. Step

Welcome to the OroTox® webhop! To discover our different products, please select "Categories" and click on the favored category.

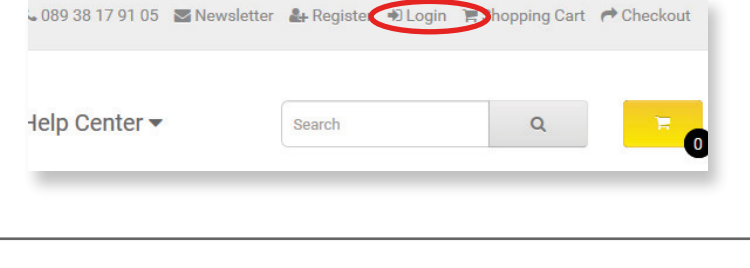

Categories  $\neg$   $\neg$ 

ING DEVICE 8

#### 3. Step

To find out more about a product, click on the product picture or the product name. To add the chosen product(s) directly to your shopping cart, click on the button "ADD TO CART", underneath the product description.

#### 4. Step

Go to the shopping cart to change the quantity of the chosen product(s). Select the  $+$ " symbol to increase the quantity. To add the required items to your shopping cart, click "ADD TO CART".

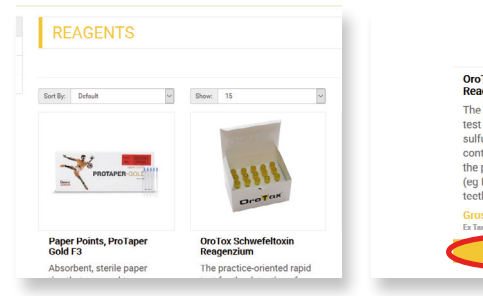

**OroTox** 

**MY ACCOUNT** 

**IFY YOUR ADDRESS BOOK ENTRIE IFY YOUR WISH LIST** 

> OroTox Schv<br>Reagenzium The practicetest for the detection o sulfur compounds (thio

 $\frac{1}{2}$ Help Center

containing compounds) in the paradontal sulcus fluid r use in roo

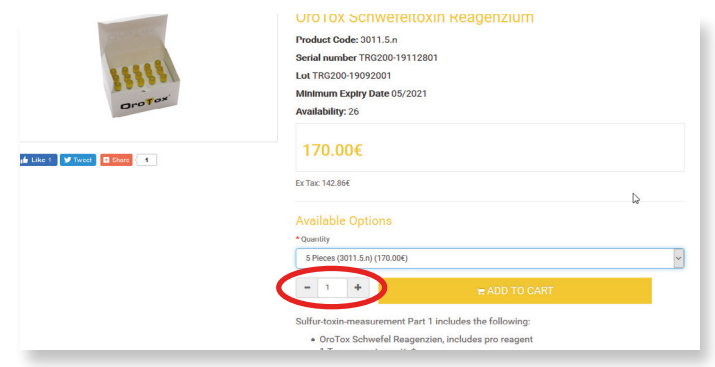

### 5. Step

To get a quick overview of your shopping cart, use the yellow button on top of the page. A fly-out window will open and you can see which items are currently placed in your cart.

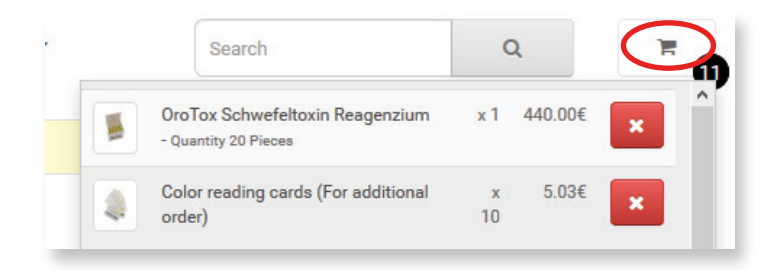

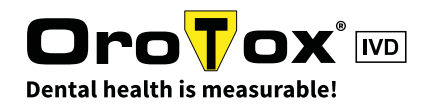

## HOW TO PLACE AN ORDER IN THE ONLINE SHOP - PART 2

#### 6. Step

To complete your order, choose "View Cart" and you will be forwarded to your shopping cart.

There you can find an overview of all items in your shopping cart.

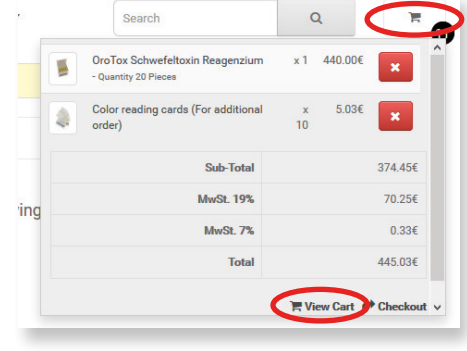

#### 7. Step

Last step – payment and shipment details. To continue with your order, please use the yellow button "Checkout". Please check if the billing and shipment addresses are correct. If necessary you can add a new address.

Please select the preferred payment method and check the box below to accept the T&Cs. Click on the yellow button "BUY NOW" to complete your oder. Your order will be processed and you are going to receive the confirmation of your order per E-mail.

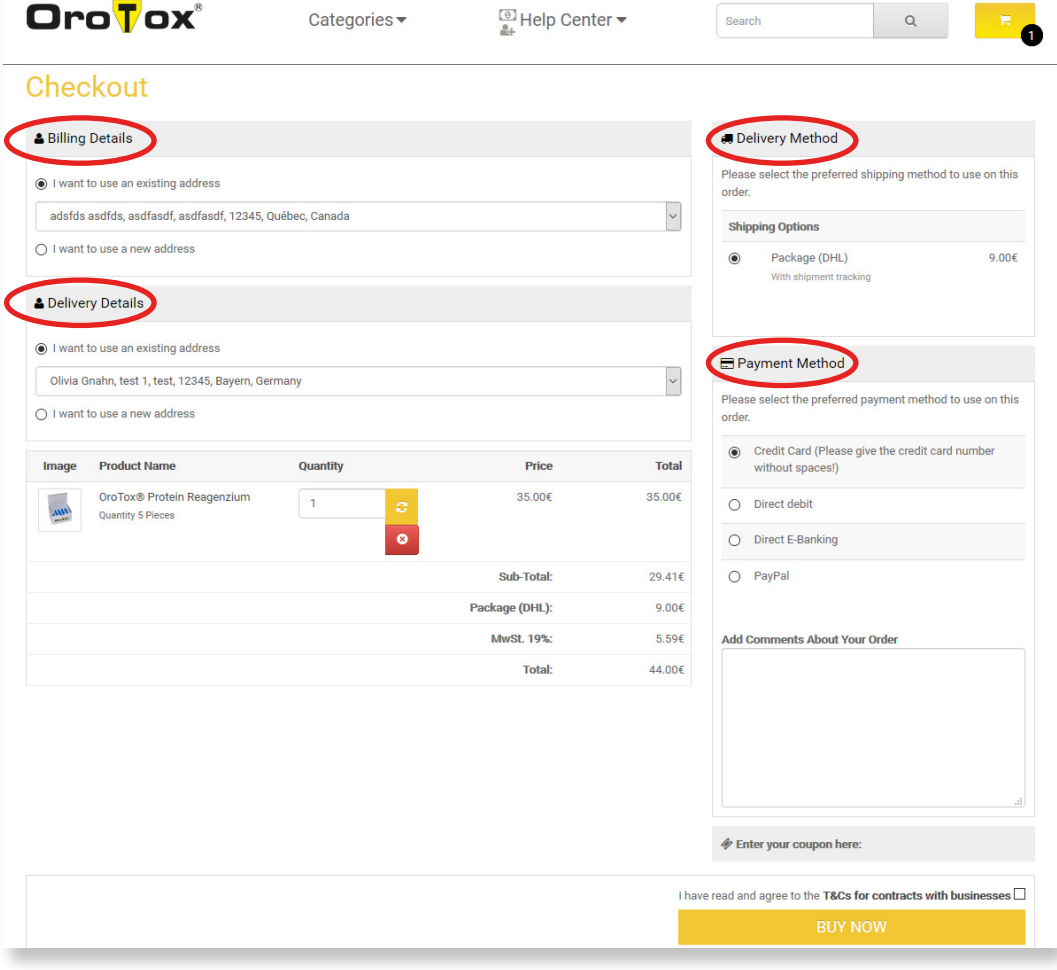